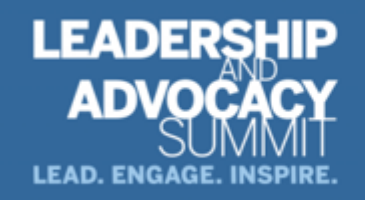

September 29 - October 1, 2022 Arlington, VA

# **CME Quick Guide**

#### **Using AAPA's Learning Central**

Learning Central will serve as your CME hub for **2022 Leadership and Advocacy Summit**. You can view handouts, complete session evaluations, and create your CME certificate. Go to cme.aapa.org, log in using your AAPA credentials. On the **2022 Leadership and Advocacy Summit** landing page you can access all sessions, CME FAQs, and the CME Quick Guide. Navigate to CME sessions by selecting the navigation tabs at the top.

### **Claiming CME Credit in Learning Central**

Access the sessions from the daily list. Complete the session evaluation. Complete the overall evaluation and get your CME certificate.

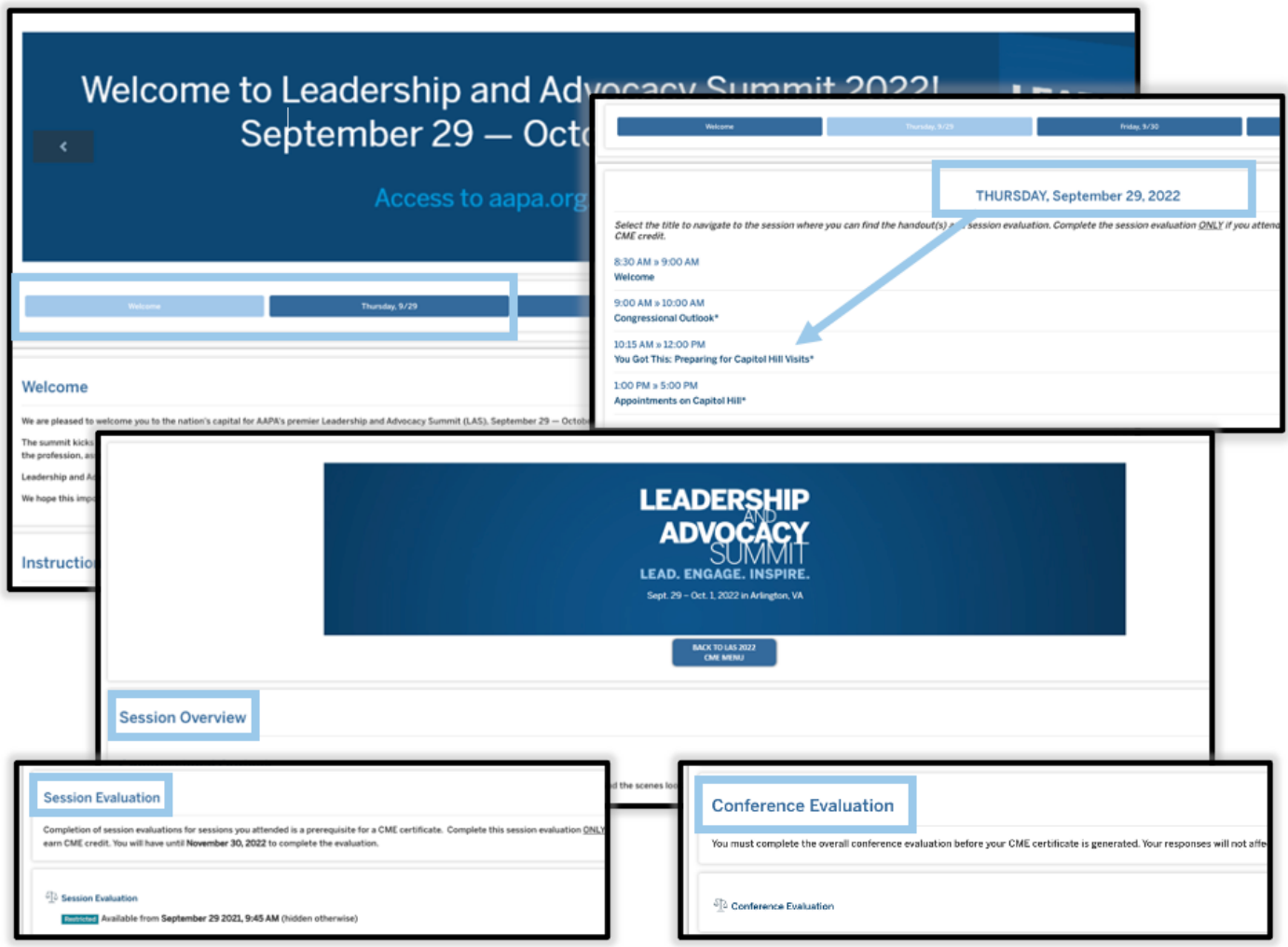

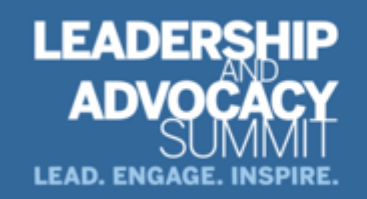

September 29 - October 1, 2022 Arlington, VA

## **CME Quick Guide**

### **Submitting AAPA CME Credits to NCCPA via AAPA's PA Portfolio**

Log in to paportfolio.aapa.org using your AAPA credentials. Select the CME tab from the top navigation menu. Locate **2022 Leadership and Advocacy Summit**, click the + sign to expand the list of completed sessions. Click the Send button next to the AAPA CME credit(s) that you would like to submit to NCCPA. First-time users of the NCCPA credit transfer feature need to link your PA Portfolio account to your NCCPA account by clicking the Refresh button and entering your NCCPA login information when prompted. The page will refresh and indicate the credits available within your earning window to send to NCCPA. In your NCCPA account select the CME tab, select Confirm CME, verify information is correct, select credit(s), and confirm selection. The process is complete only if you log in to your NCCPA account and **CONFIRM**.

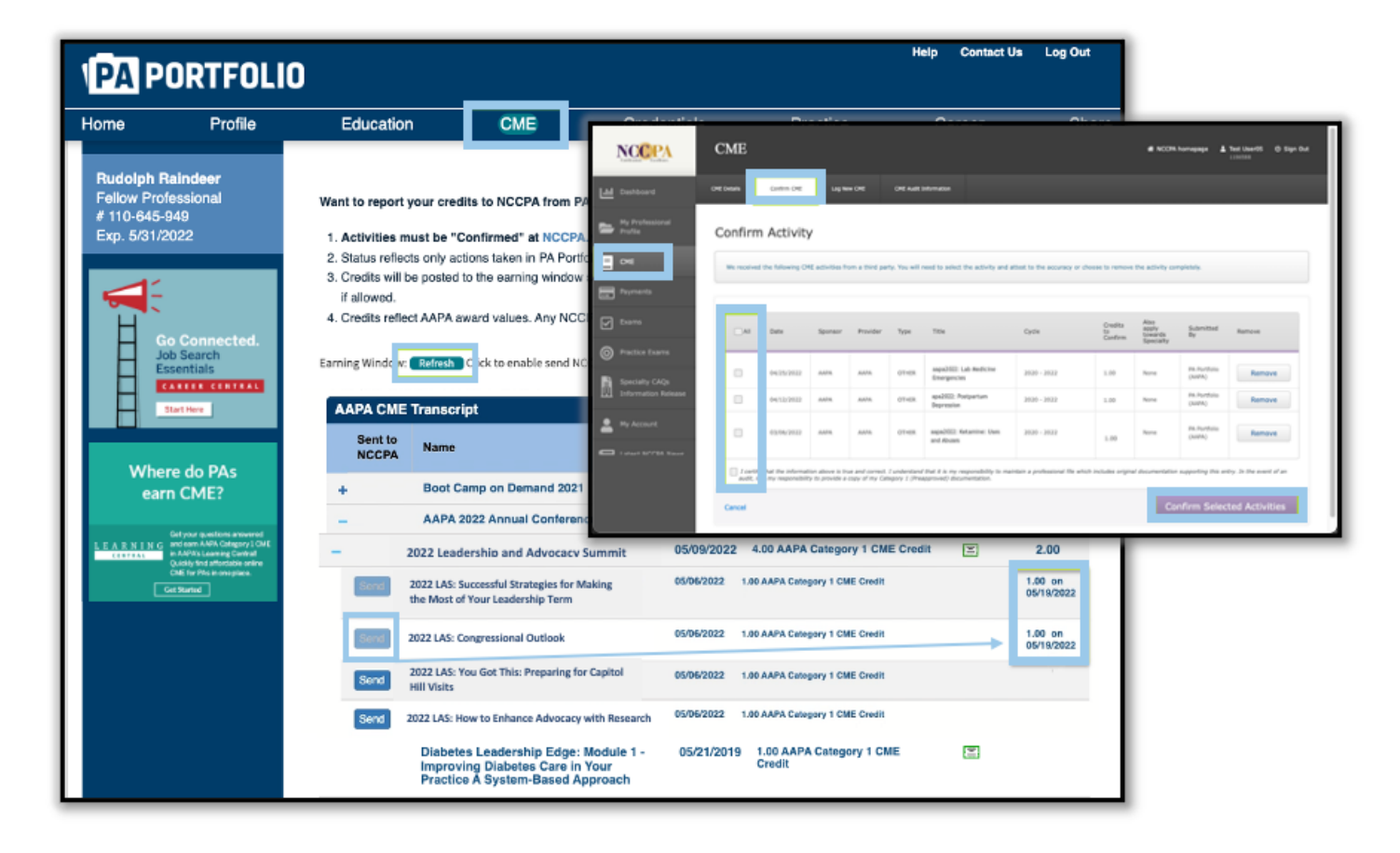